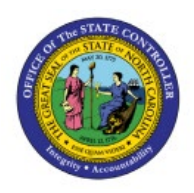

# **INVENTORY SHIPPING EXCEPTIONS**

**QUICK REFERENCE GUIDE INV-52**

### **Purpose**

The purpose of this Quick Reference Guide (**QRG**) is to provide a step-by-step explanation on how to review and correct Inventory Shipping Exceptions in the North Carolina Financial System (**NCFS**)**.**

#### **Introduction and Overview**

This QRG covers the review and correction of all Inventory Shipping Exceptions in NCFS which will enable you to review, correct, and prevent delays in shipping orders. These shipments have already been Pick Confirmed and moved to the warehouse staging areas.

#### **Reviewing Inventory Shipping Exceptions**

To review inventory shipping exceptions in NCFS, please follow the steps below:

- 1. On the **Home** page, under the **Tools** tab, click the **Inventory Management** app.
- 2. Under the Task Menu, select **Shipments** from the **Show Tasks** drop-down list**.**
- 3. Click **Manage Shipments.**

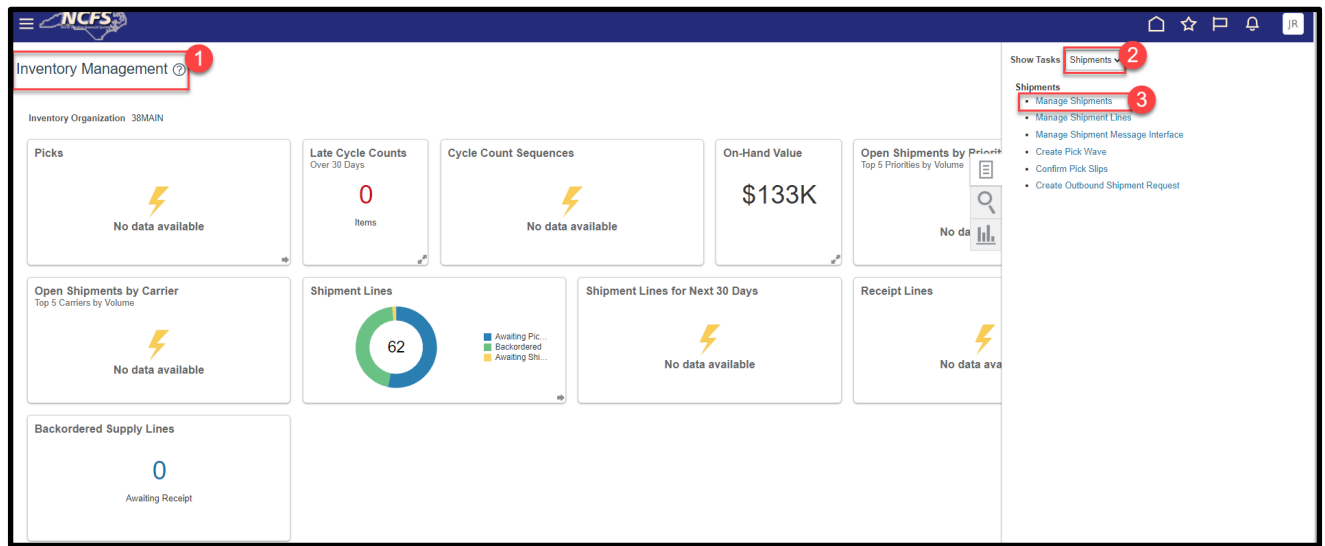

- 4. Under **Advanced Search**, Select **Before** in the **Initial Ship Date** and Select today's date and click **OK.**
- 5. Select **Show only exceptions** from the **Exceptions** drop down menu.
- 6. Click **Search.**

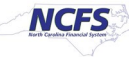

7. Click the **Red X** beside the Shipment number to see the Shipping Exception details.

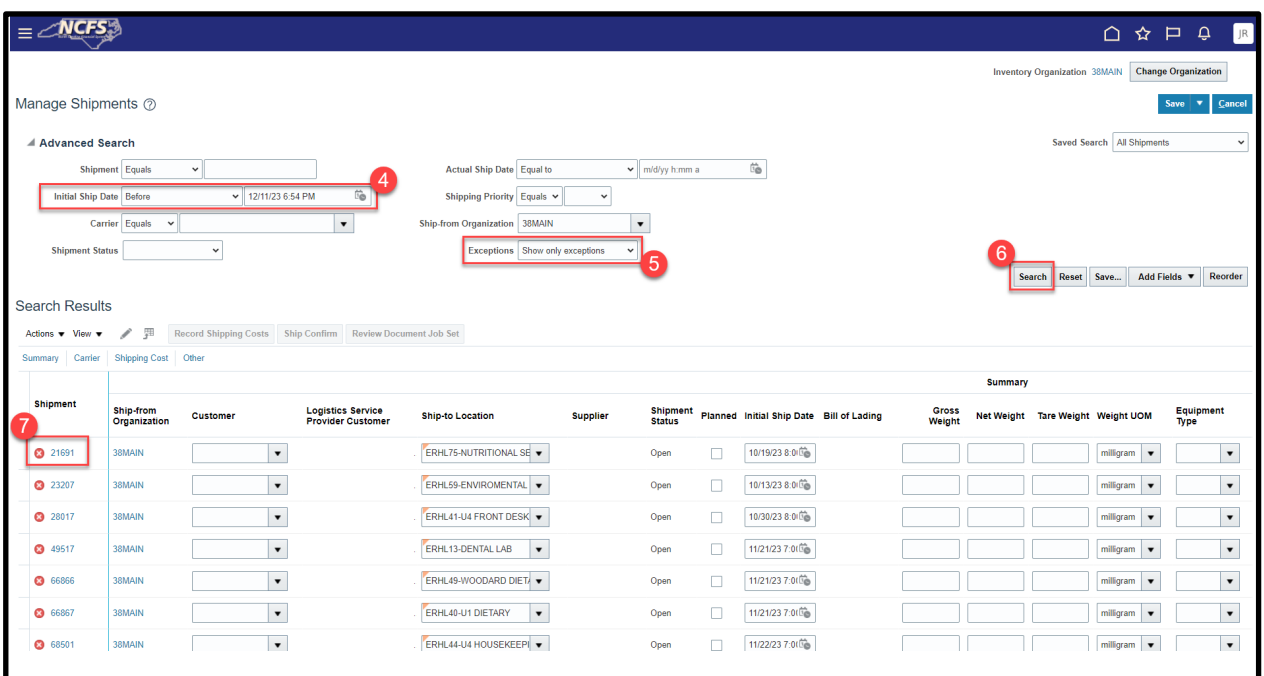

8. The Review Shipping Exceptions screen will provide details about the shipment line that has a shipping exception.

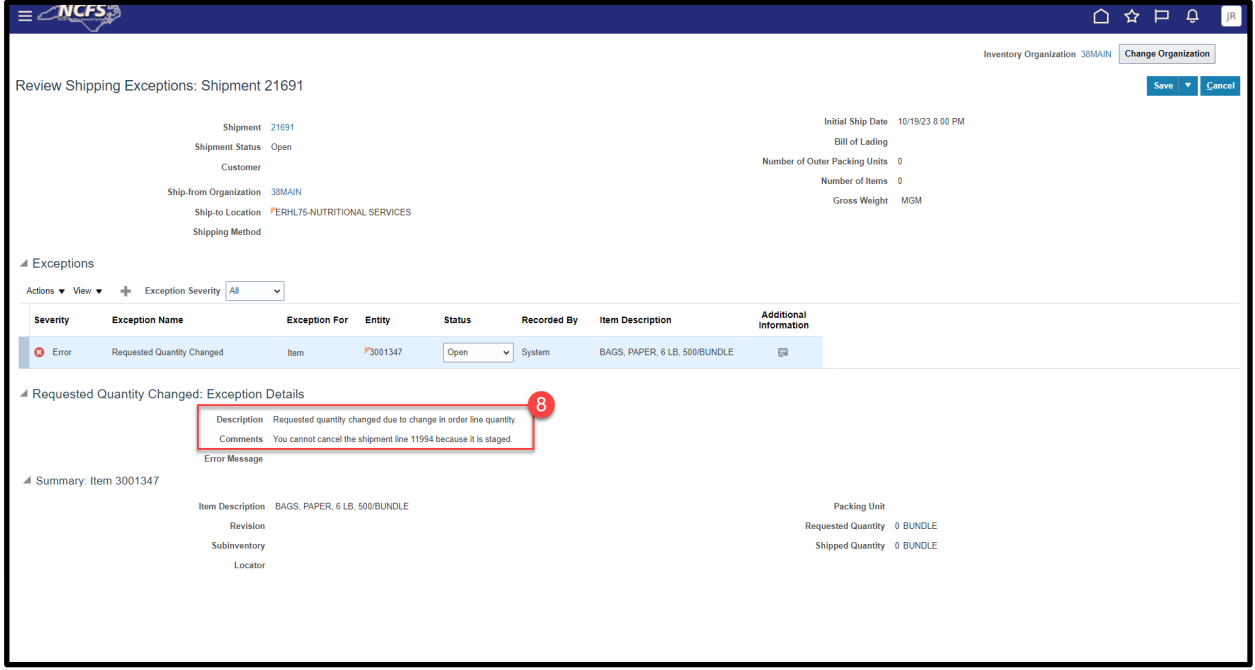

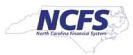

## **Locating and Researching the Transfer Order Number related to the Shipment with Exception(s)**

To locate and research the transfer order number related to shipments and exceptions in NCFS, please follow the steps below:

1. Navigate to **Inventory Management**, Under the Task Menu select **Shipments** and then **Manage Shipment Lines.**

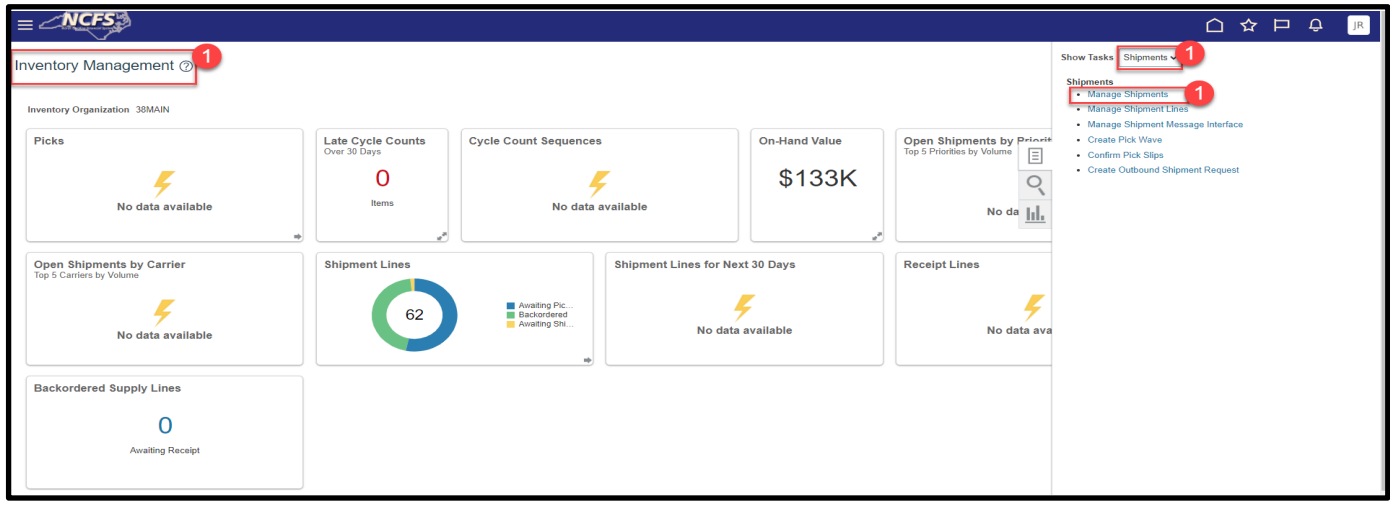

- 2. Select **Before** and enter **Today's Date** in the **Scheduled Ship Date** field.
- 3. Enter the **Exception Name** from the Reviewing Shipment Exceptions screen into the **Exception Name field.**
- 4. Click **Search.**

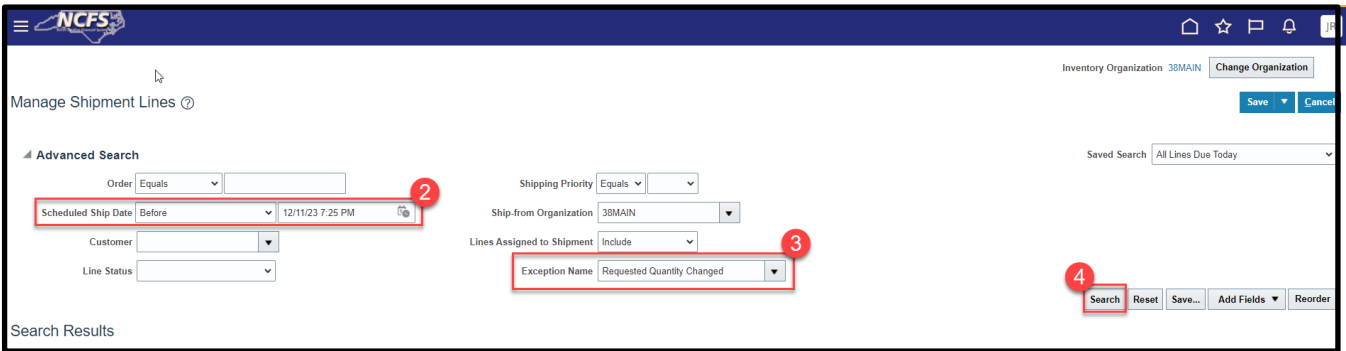

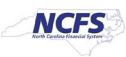

5. Find the **Item number** that matches the Shipping Exception Item number. Write down the **Order** number.

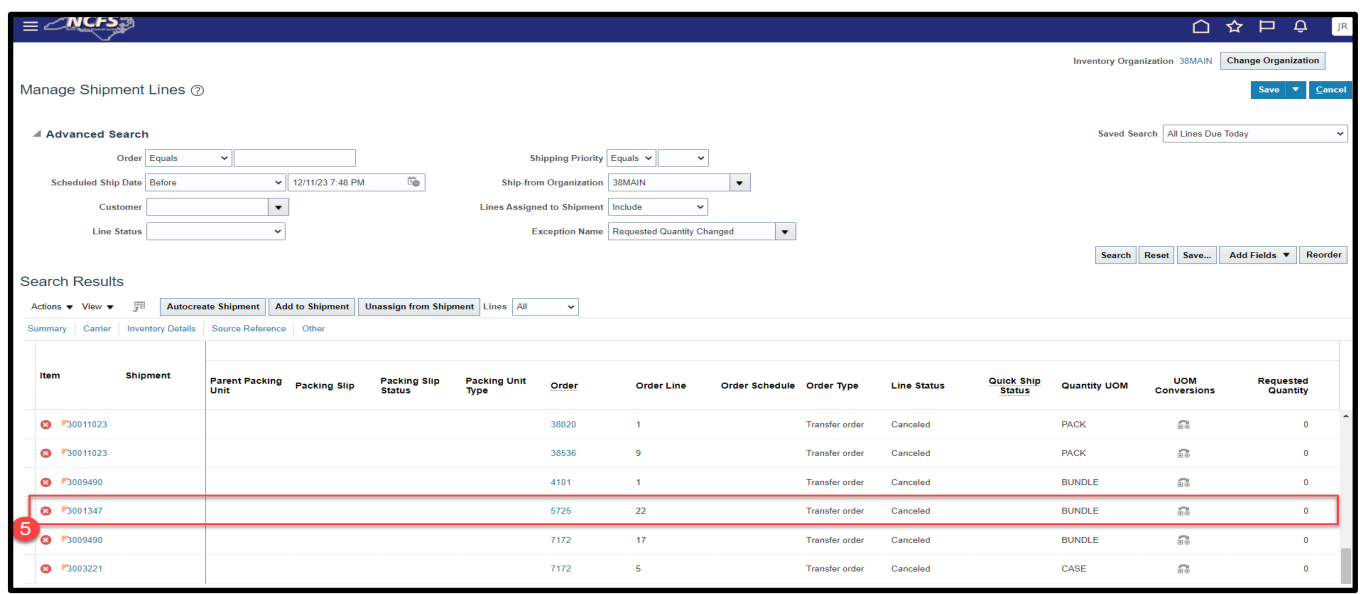

6. Navigate back to **Inventory Management**, under the **Tasks** menu select **Inventory** and then **Manage Transfer Orders.**

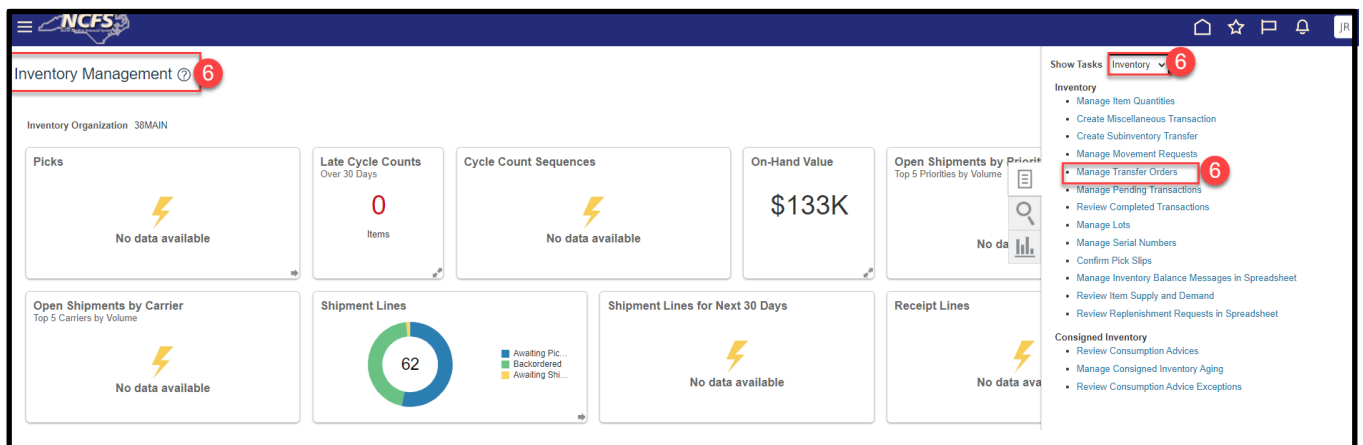

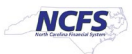

7. Enter the **Transfer Order number** in the **Transfer Order** field and change **Line Status** to blank and click **Search** to see the Transfer Order Lines.

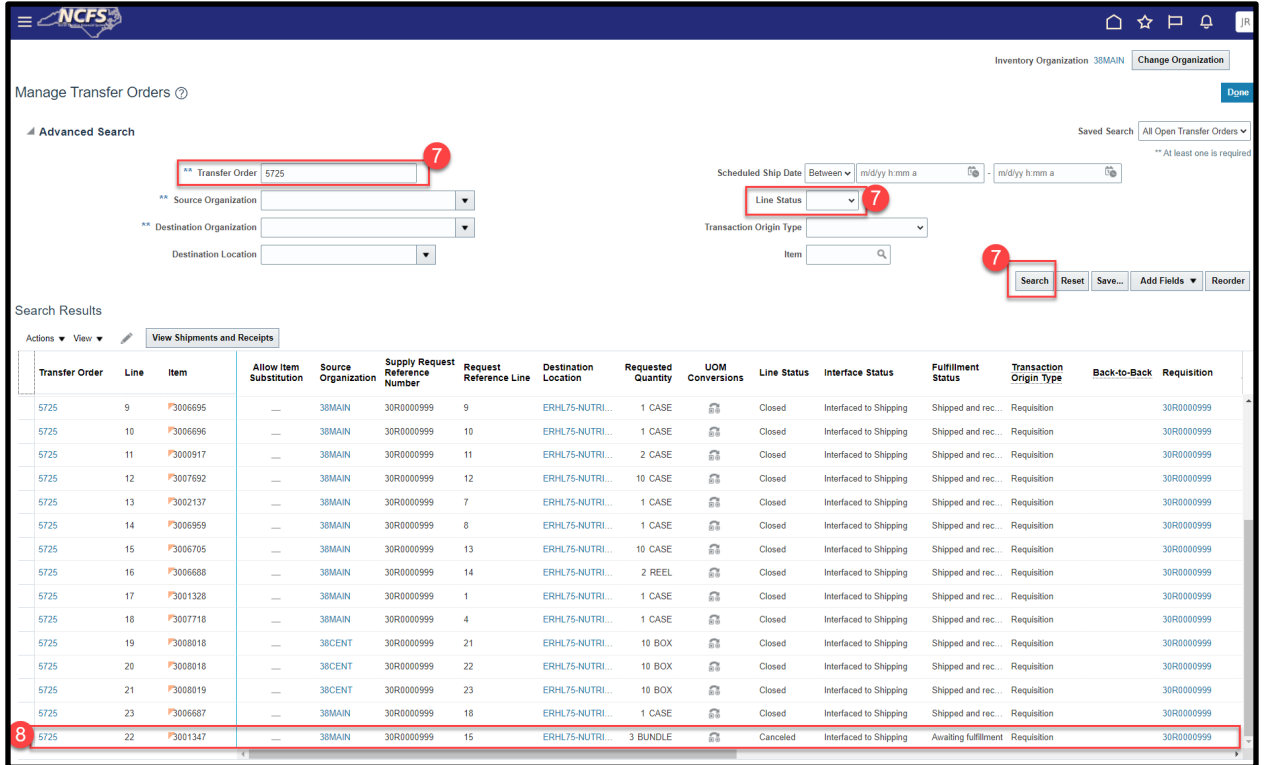

8. Click the Transfer Order number to view more details.

#### 9. Review the Transfer Order Details.

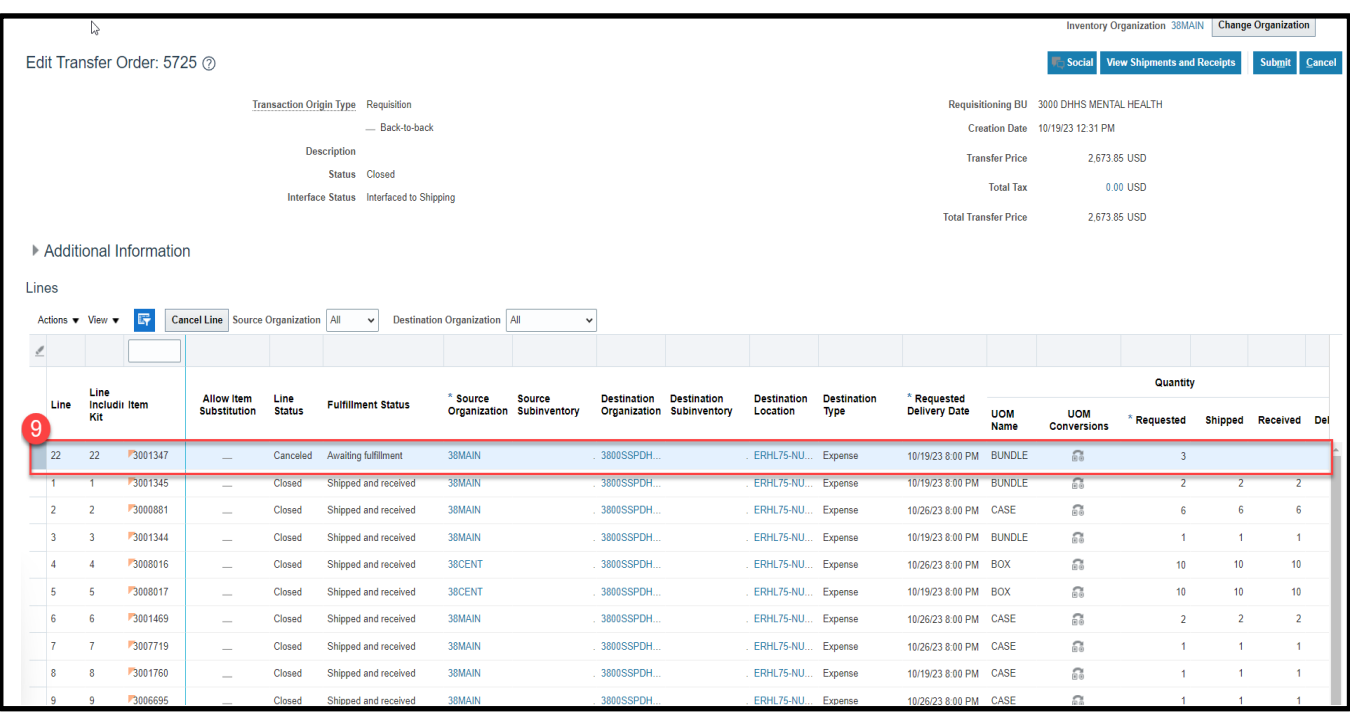

12/14/23 NORTH CAROLINA OFFICE OF THE STATE CONTROLLER PAGE 5 OF 9

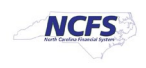

## **Correcting/Updating Inventory Shipping Exceptions**

To correct/update inventory shipping exceptions in NCFS, please follow the steps below:

- 1. Navigate back to **Manage Shipment Lines.**
- 2. Under **Advanced Search**, Select **Before** in the **Initial Ship Date** and Select today's date and click **OK.**
- 3. Select **Show only exceptions** from the **Exceptions** drop down menu.
- 4. Click **Search.**
- 5. Click the **Red X** beside the Shipment number to see the Shipping Exception details.

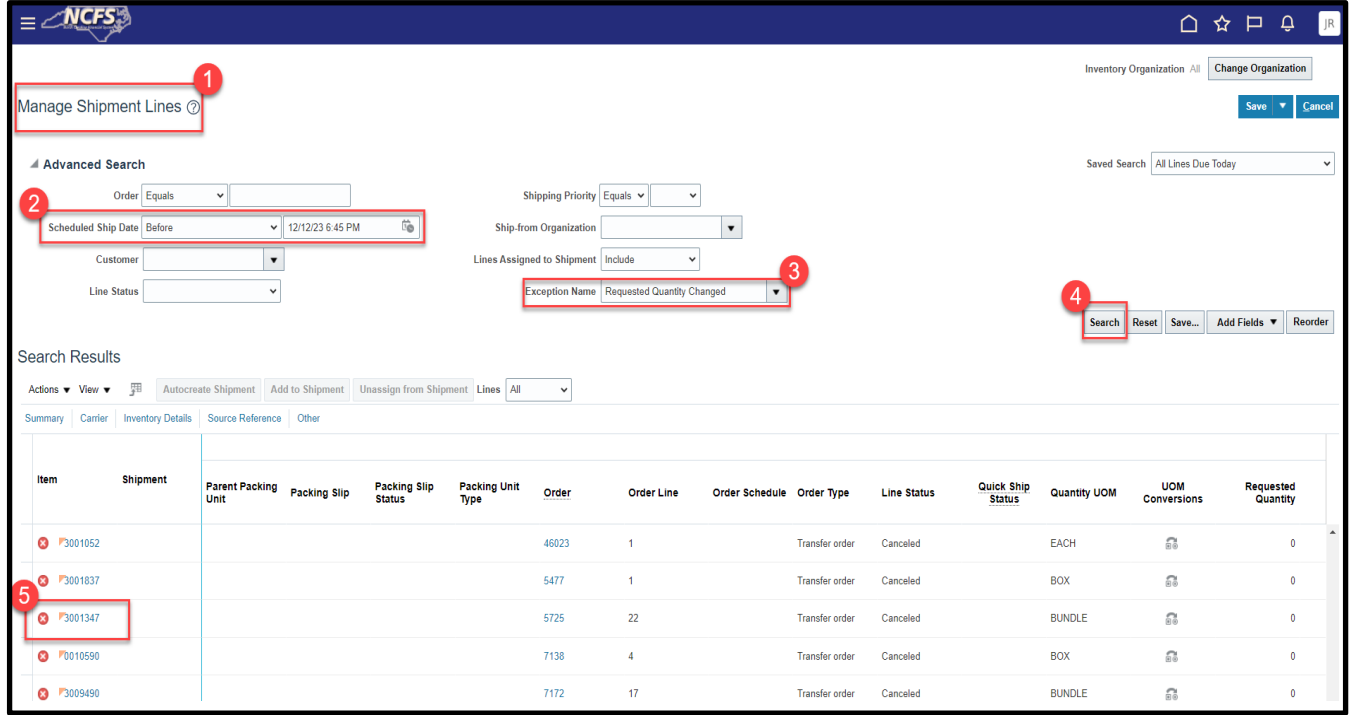

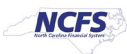

## 6. Update the **Status** from **Open** to **Closed.**

7. Click **Save and Close.**

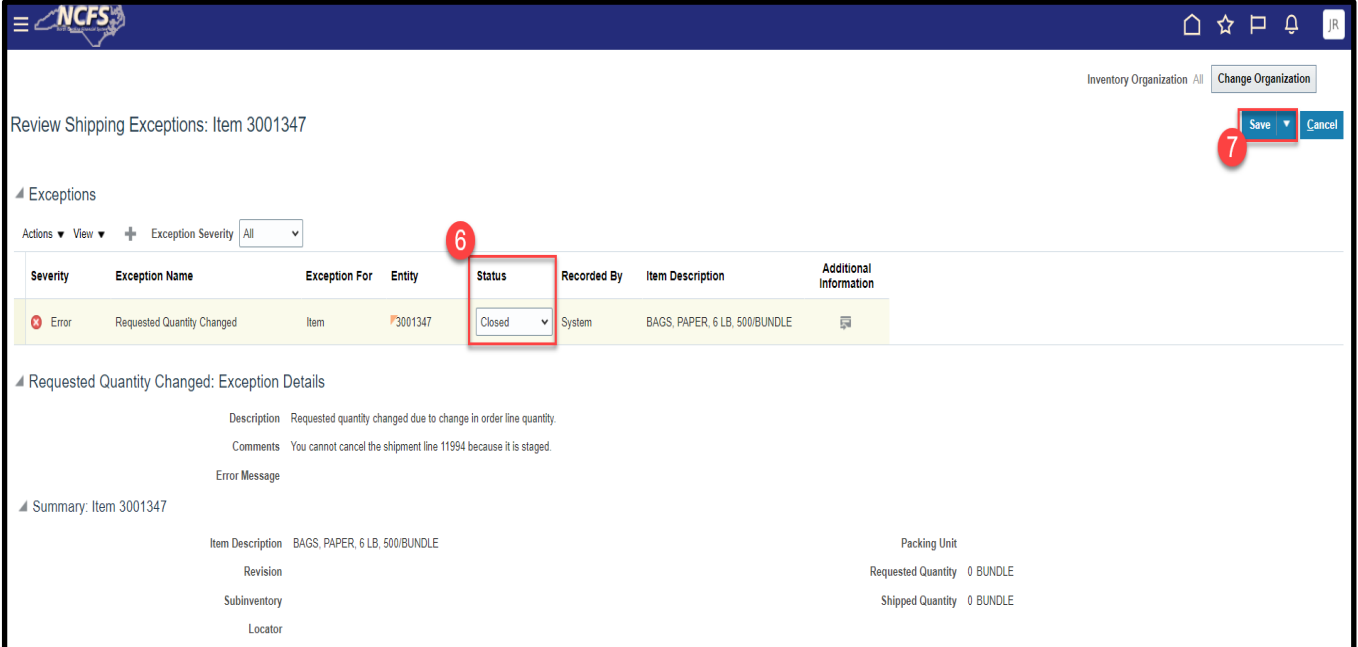

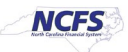

## **Move Inventory Item(s) from Staging Area back to Preferred Stock Location (PSL) Area**

To move inventory item(s) from staging area back to preferred stock location (PSL) are in NCFS, please follow the steps below:

1. Navigate to **Inventory Management** and select **Create Subinventory Transfer** from **Tasks**  menu.

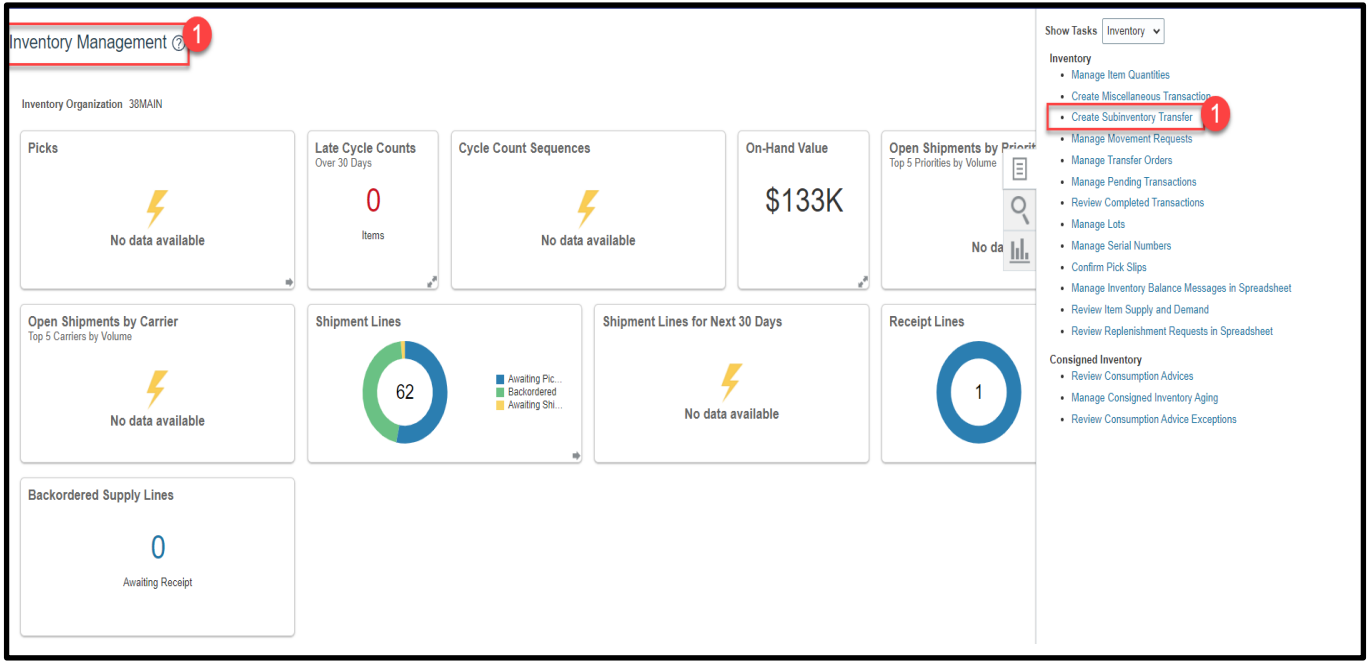

- 2. In the **Type** field select **Subinventory Transfer.**
- 3. Click the **+** sign to add a line.
- 4. Enter the **Item Number** and press tab.
- 5. Enter the **Staging Area** in the **Source Subinventory Area** field. The **Available and On-Hand Quantity's** should have enough quantity for the transfer.
- 6. Enter the **Preferred Stock Location (PSL) Area** in the **Destination Subinventory** field.
- 7. Enter the **Quantity** from the Shipping Exception in the **Quantity** field.

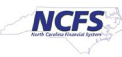

#### 8. Click **Submit.**

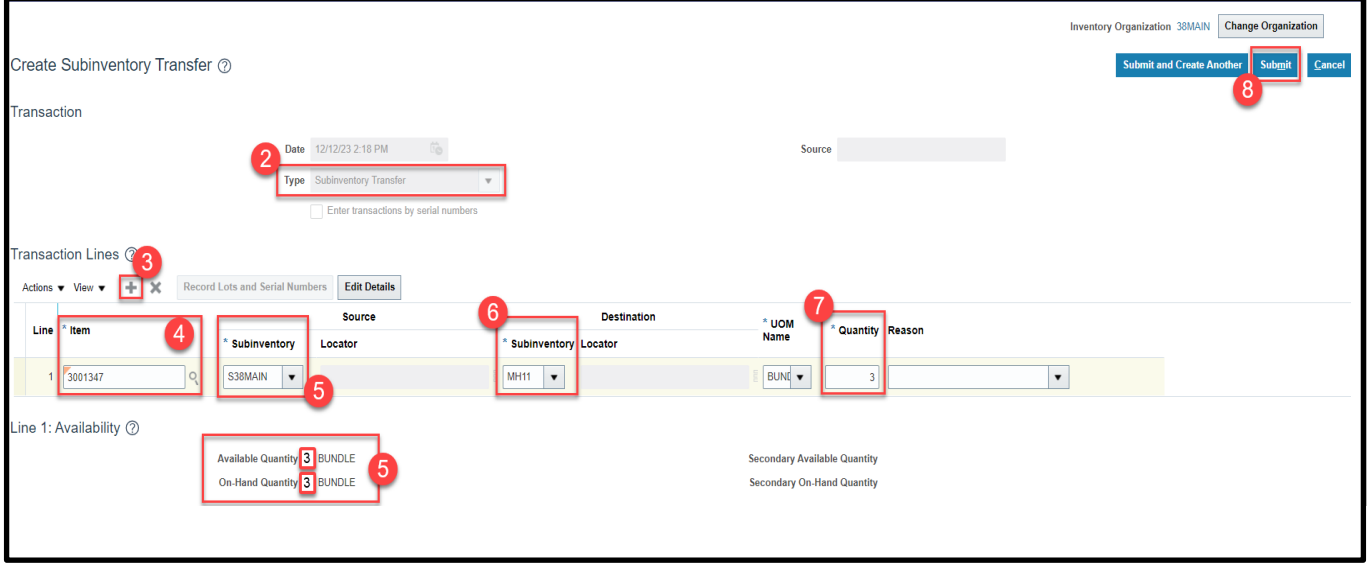

9. A Confirmation window will appear, Click **OK.**

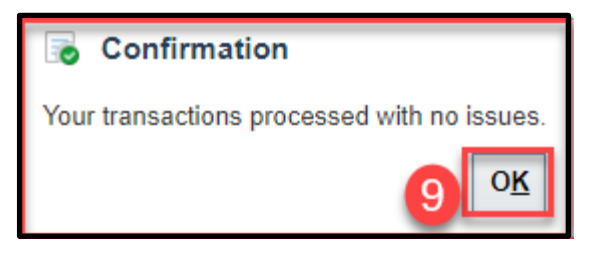

## **Wrap-Up**

Perform various tasks around Inventory Shipping Exceptions using the steps above in NCFS**.**

# **Additional Resources**

- INV 105: Warehouse Management (ILT)
- INV 106: Warehouse Transaction Support (ILT)

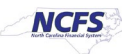